# HoyaiLink-in-a-box - Setup

## **Summary**

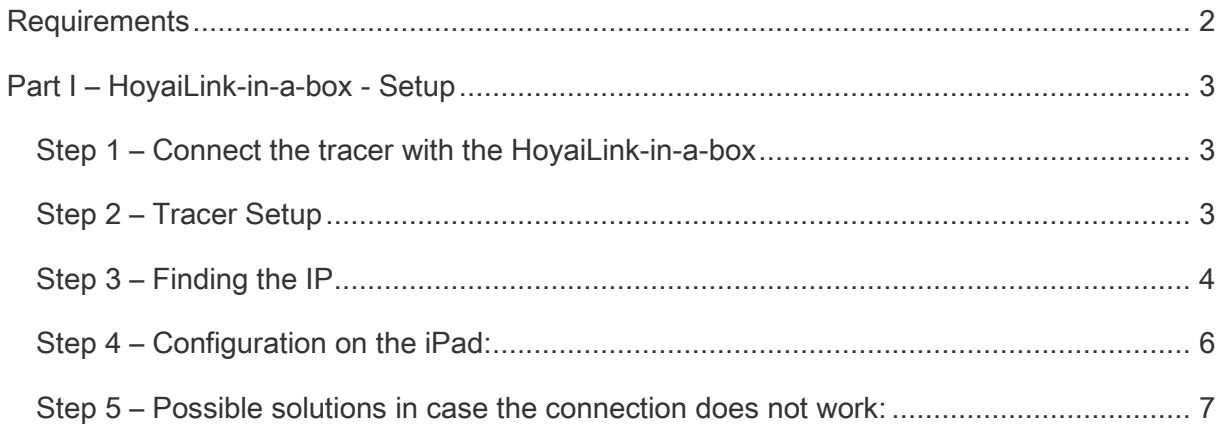

### **Introduction**

HoyaiLink-in-a-box is been created to offer a possibility to trace a frame from any mobile device or in a terminal server environment. In case you want to summit an order completely mobil you can order the lens with the HoyaiLog app and even trace from the iPad.

#### **Requirements**

- Tracer (like the GT-5000)
- Serial cable
- HoyaiLink-in-a-box
- Power cable
- LAN cable
- VGA cable
- Keyboard, mouse and a monitor
- Terminal Server environment (like an iPad)

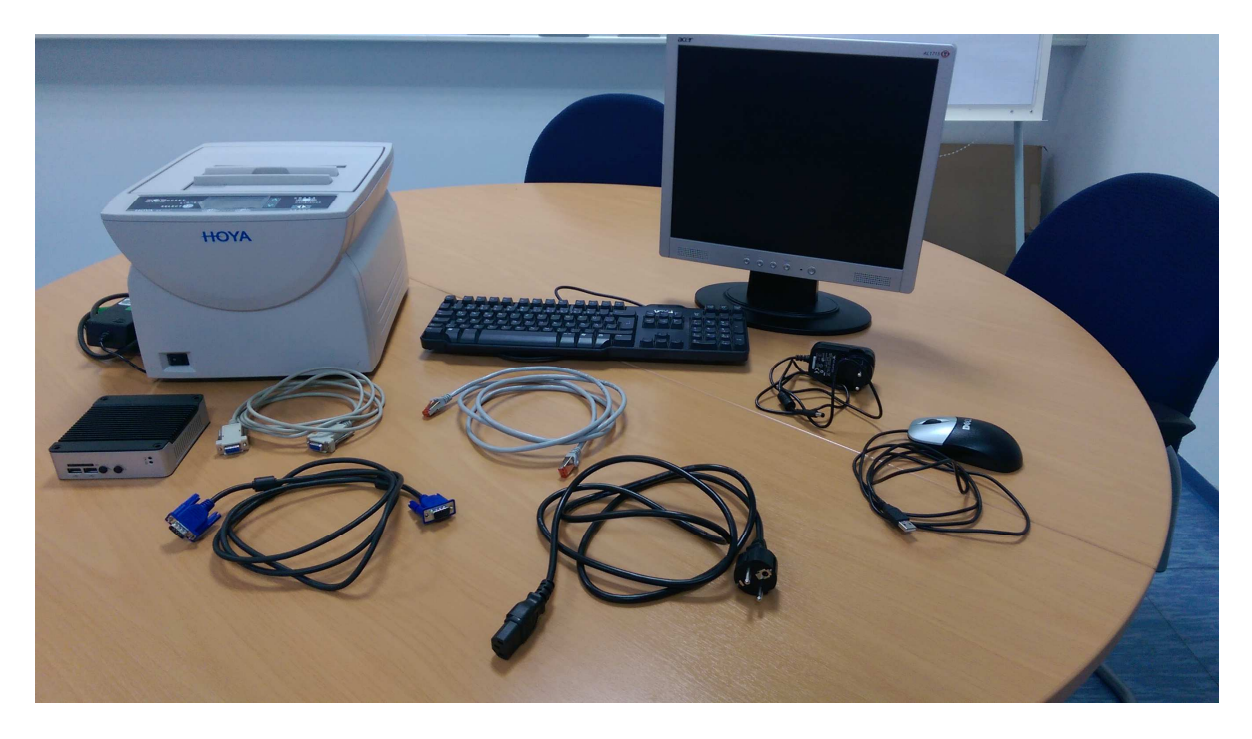

## **Part I – HoyaiLink-in-a-box - Setup**

#### **Step 1 – Connect the tracer with the HoyaiLink-in-a-box**

In order to setup HoyaiLink-in-a-box please proceed as follows:

- Connect the HoyaiLink-in-a-box with the power cable and turn on the power switch on the back side of the box
- Connect the LAN cable with the HoyaiLink-in-a-box
- Connect the Tracer with the HoyaiLink-in-a-box by using the serial cable
- Connect the monitor with the HoyaiLink-in-a-box with the VGA cable
- Connect the keyboard and the mouse using the USB ports on the box

#### **Step 2 – Tracer Setup**

HoyaiLink-in-a-box supports all Tracers which are implemented in HoyaiLog.

Recommendation: GT-5000 which needs to have following configurations:

- Serial
- Hoya3 format

#### **Step 3 – Finding the IP**

After you have done part I please double-check that the box is on.

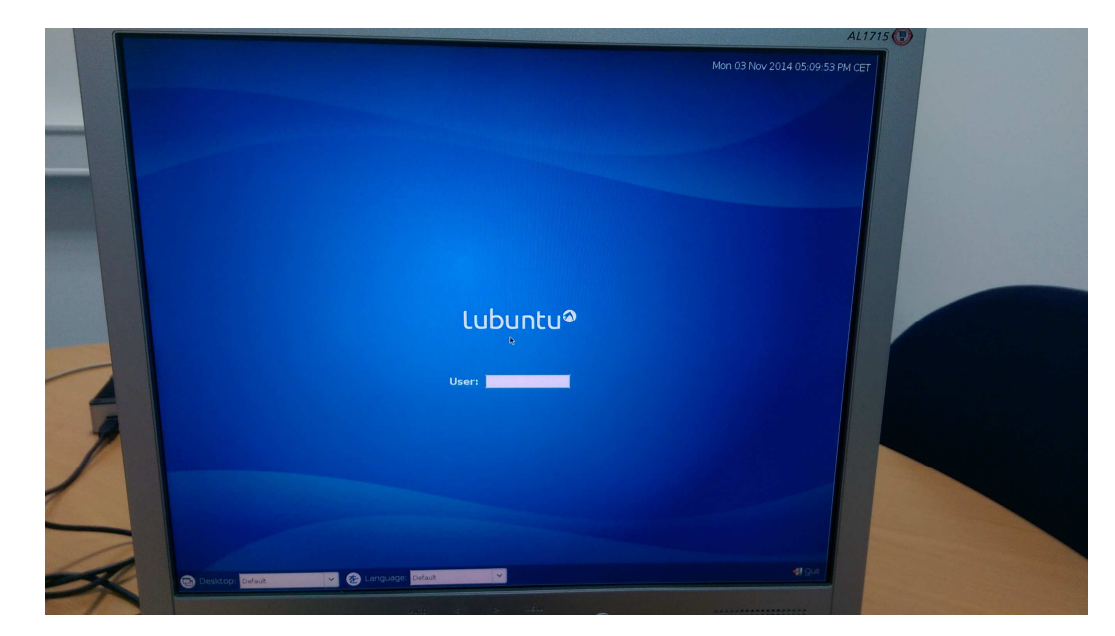

On the monitor you will se the following screen:

Please enter following details:

User: hoya

Password: root

Now go to the LX Terminal: press the bottom left button (in windows it would be the windows button) go to Accessories and then to LX Terminal. Now type following command in order to find an IP

#ifconfig

Now you see following:

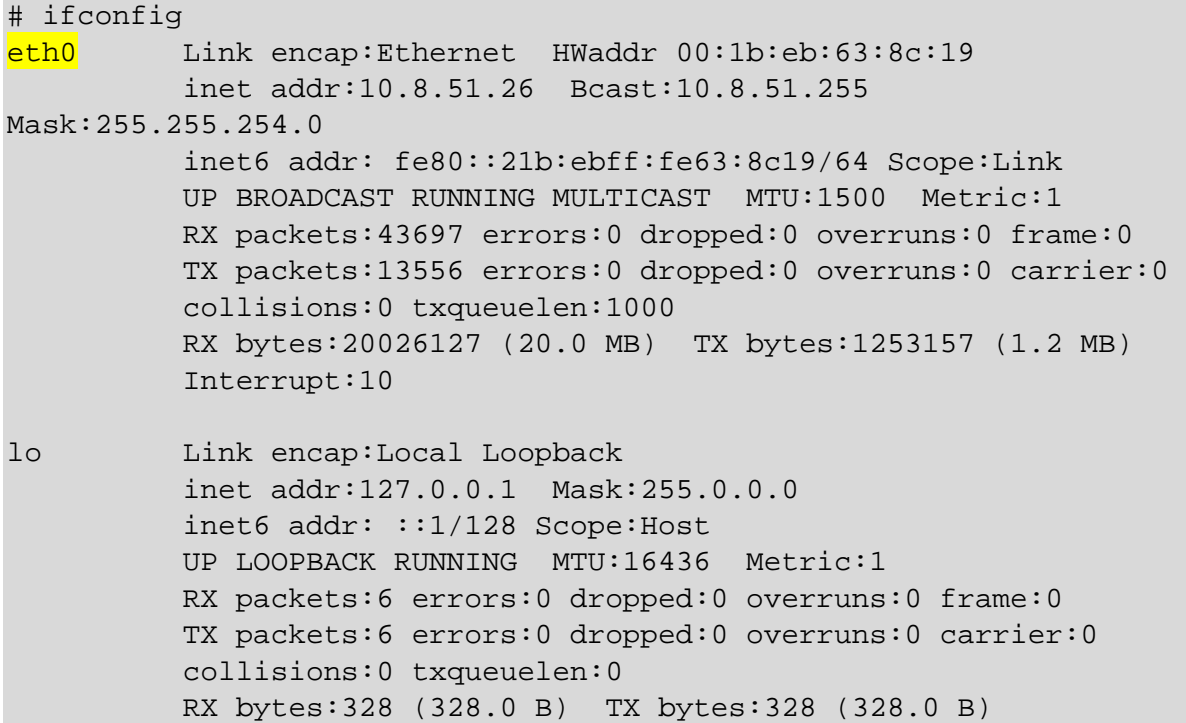

If you have DHCP, the box will have an IP automatically assigned to eth0 (as highlighted above).

In case you do not have DHCP, you need to set the IP manually

#### **Step 4 – Configuration on the iPad:**

Open HoyaiLog on your iPad or on the Terminal Server environment.

Press the H on the top left corner and go to Settings -> Workstation -> Advanced Settings

Please tick the check-box in order to use the Network-Tracer and enter the IP address in the highlighted field which you saw behind eth0 (see page 5).

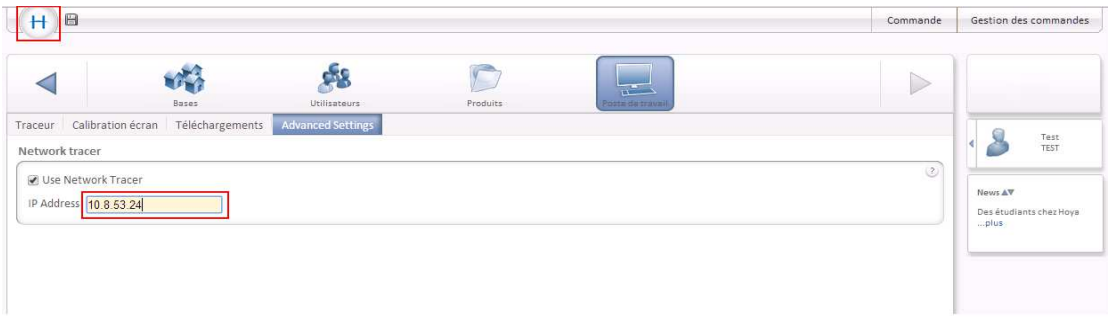

Further these settings have to be configured under Workstation -> Tracer as show in the picture

Note: Please select COM0 for the COM port (as seen in the picture).

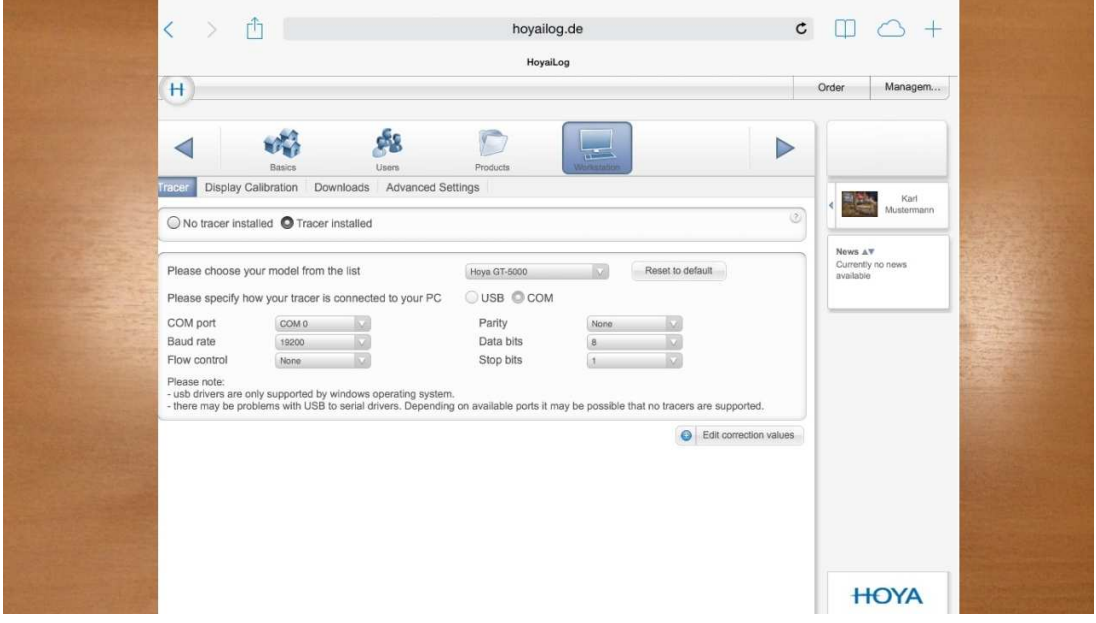

- $\triangleright$  It will automatically apply your choice to the HoyaiLink referred by the IP address.
- $\triangleright$  Save your configurations

After everything is done you can remove the monitor including the keyboard and the mouse from the HoyaiLink-in-a-box.

It is only needed in order to see the IP address which had to be entered in Hoyailog.

Start to trace , enjoy !

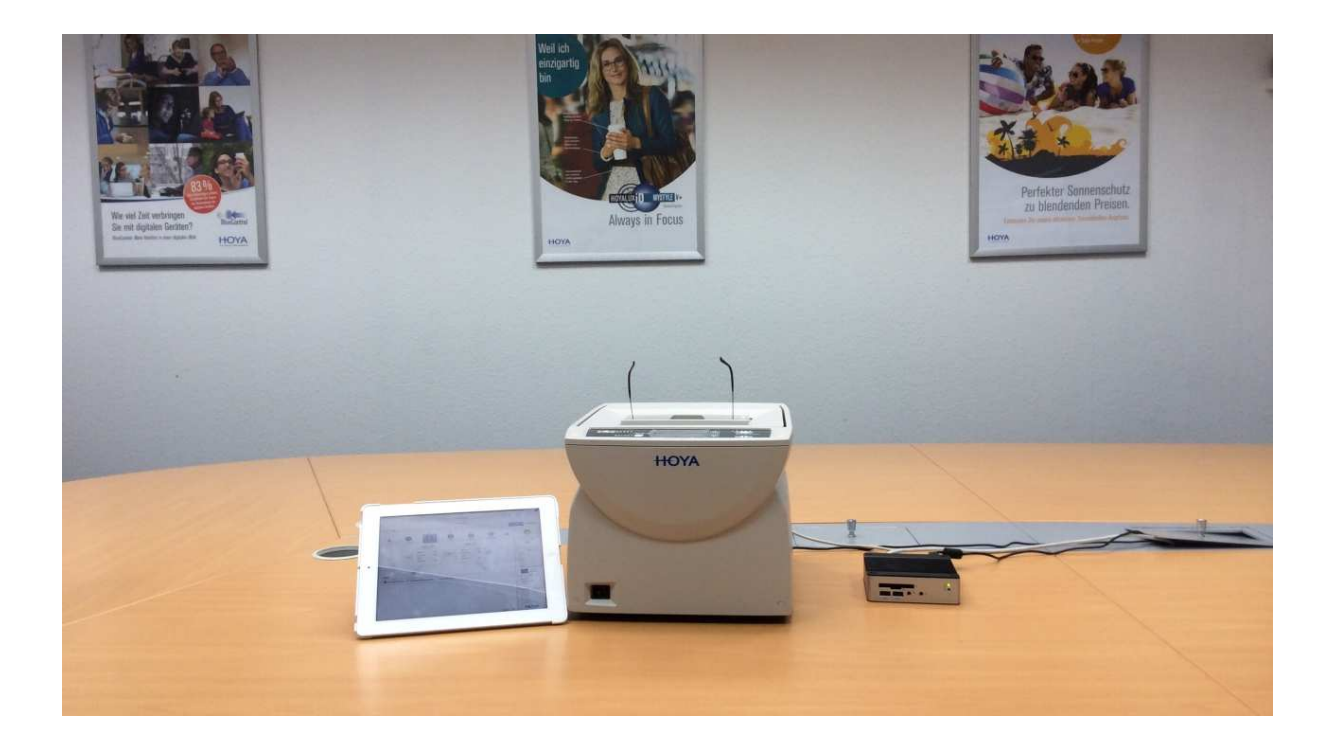

#### **Step 5 – Possible solutions in case the connection does not work:**

You might not see an IP which is assigned to **eth0.** 

Therefore please remove the following file by using the LX Terminal.

Please use following commands in order to delete the file:

# cd /etc/udev/rules.d/70-persistent-net.rules

# sudo rm /etc/udev/rules.d/70-persistent-net.rules

Then reboot the "HoyaiLink-in-a-box" and you will have eth0 active again.

Now repeat the steps 1 till 4.